# **GUIDE D'UTILISATION DU PORTAIL ADHERENT**

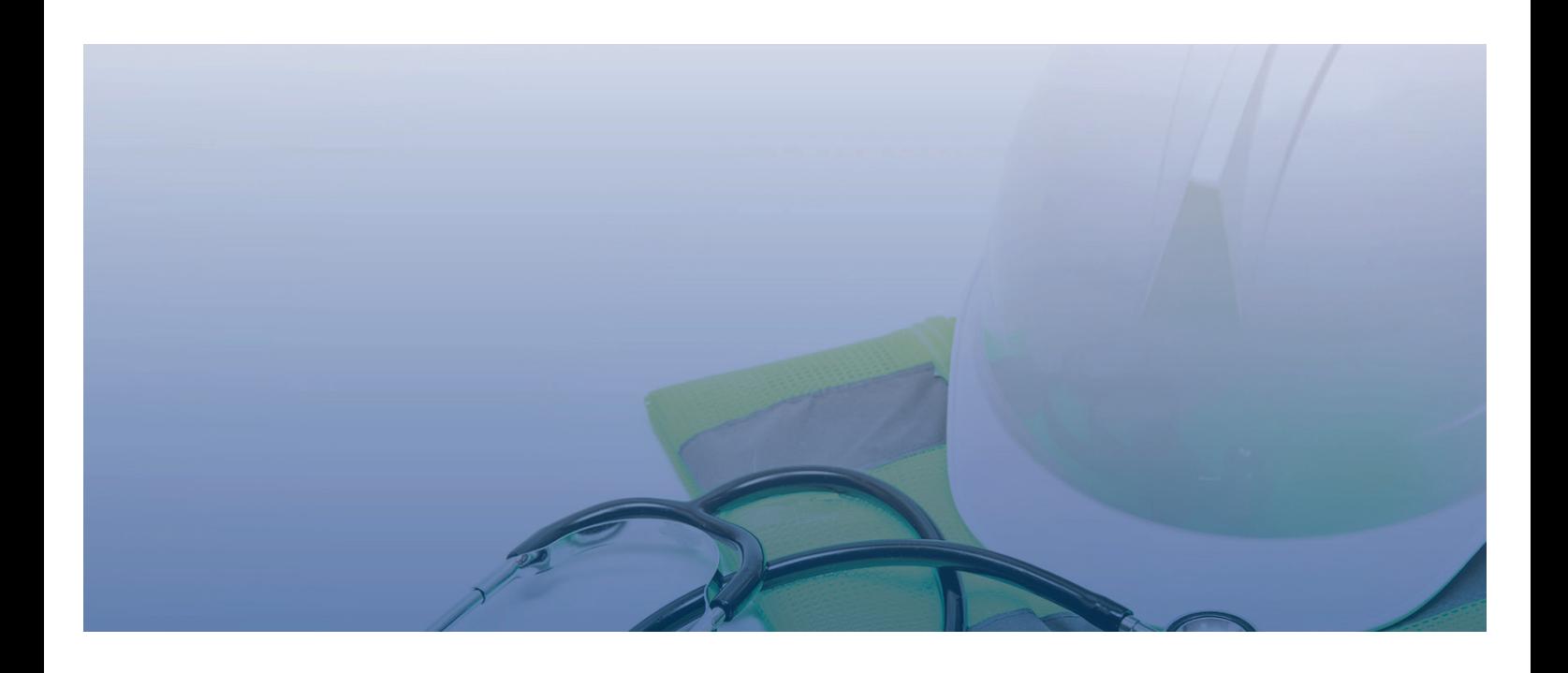

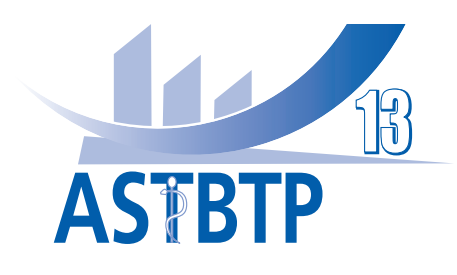

#### **CONNEXION A VOTRE ESPACE**

Pour vous connecter à votre espace adhérent, vous devez dans un premier temps accéder au site de l'ASTBTP 13 : **<https://www.astbtp13.fr/>**

• Cliquez sur :

**ESPACE ADHÉRENTS** 

• Une nouvelle fenêtre s'affiche :

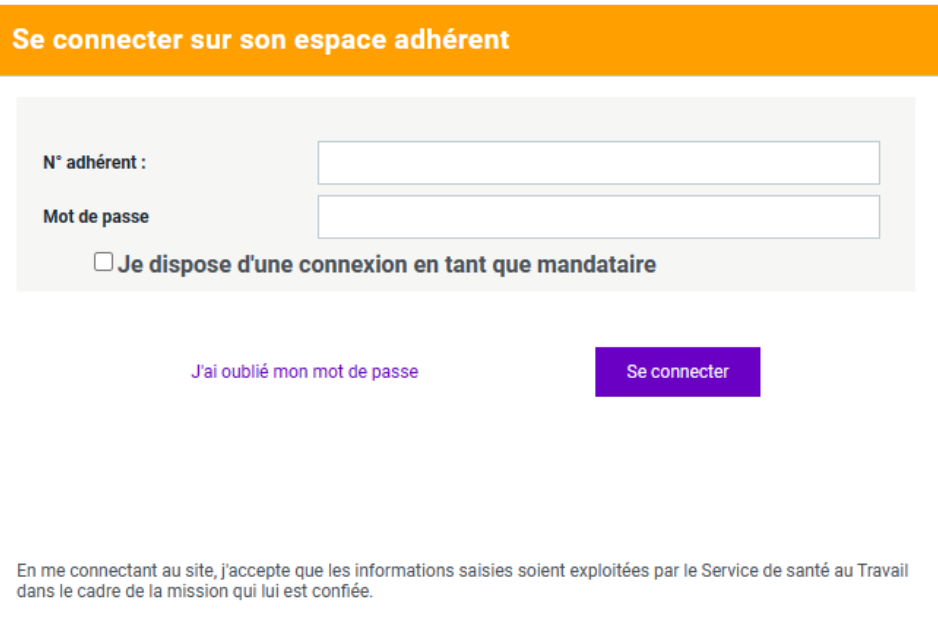

Saisissez votre **numéro adhérent** ainsi que le **mot de passe** que nos équipes vous ont communiqué.

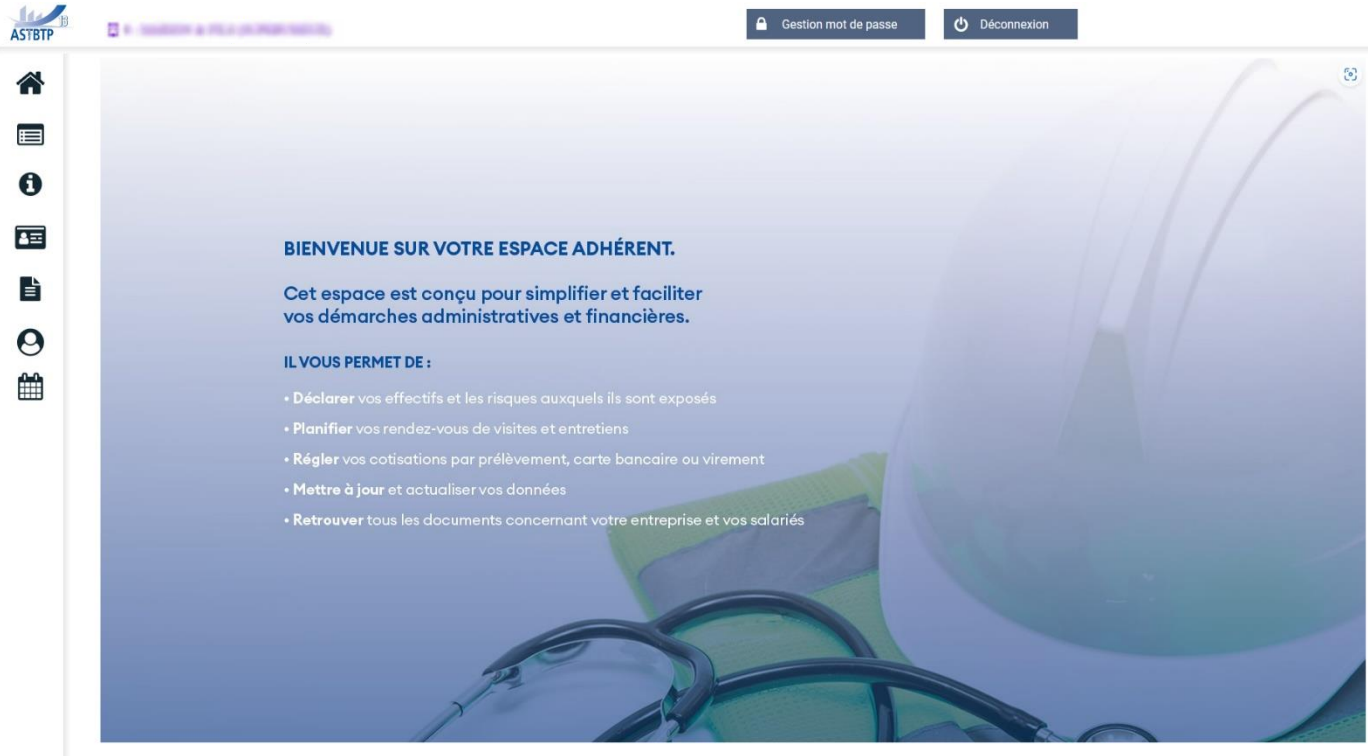

**Lors de votre première connexion, il vous sera demandé de modifier votre mot de passe afin d'assurer une totale confidentialité.** 

#### **PAGE D'ACCUEIL DE VOTRE ESPACE**

A travers votre espace, vous retrouverez l'ensemble des informations financières et administratives concernant votre entreprise.

Une fois connecté, une nouvelle page d'accueil s'affiche, ainsi que **plusieurs onglets sur le côté gauche de votre écran** :

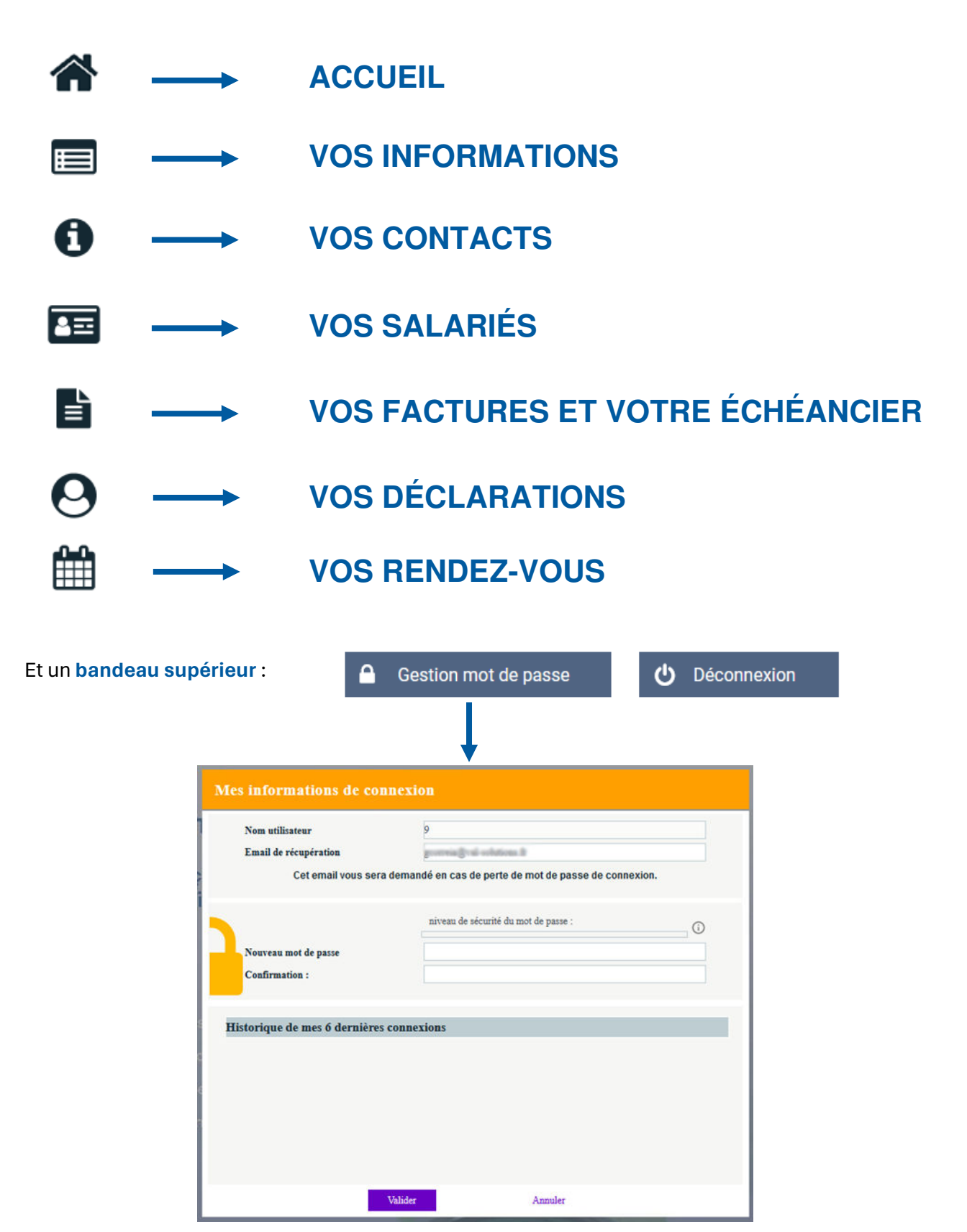

## **VOS INFORMATIONS**

Vous avez ici la possibilité de :

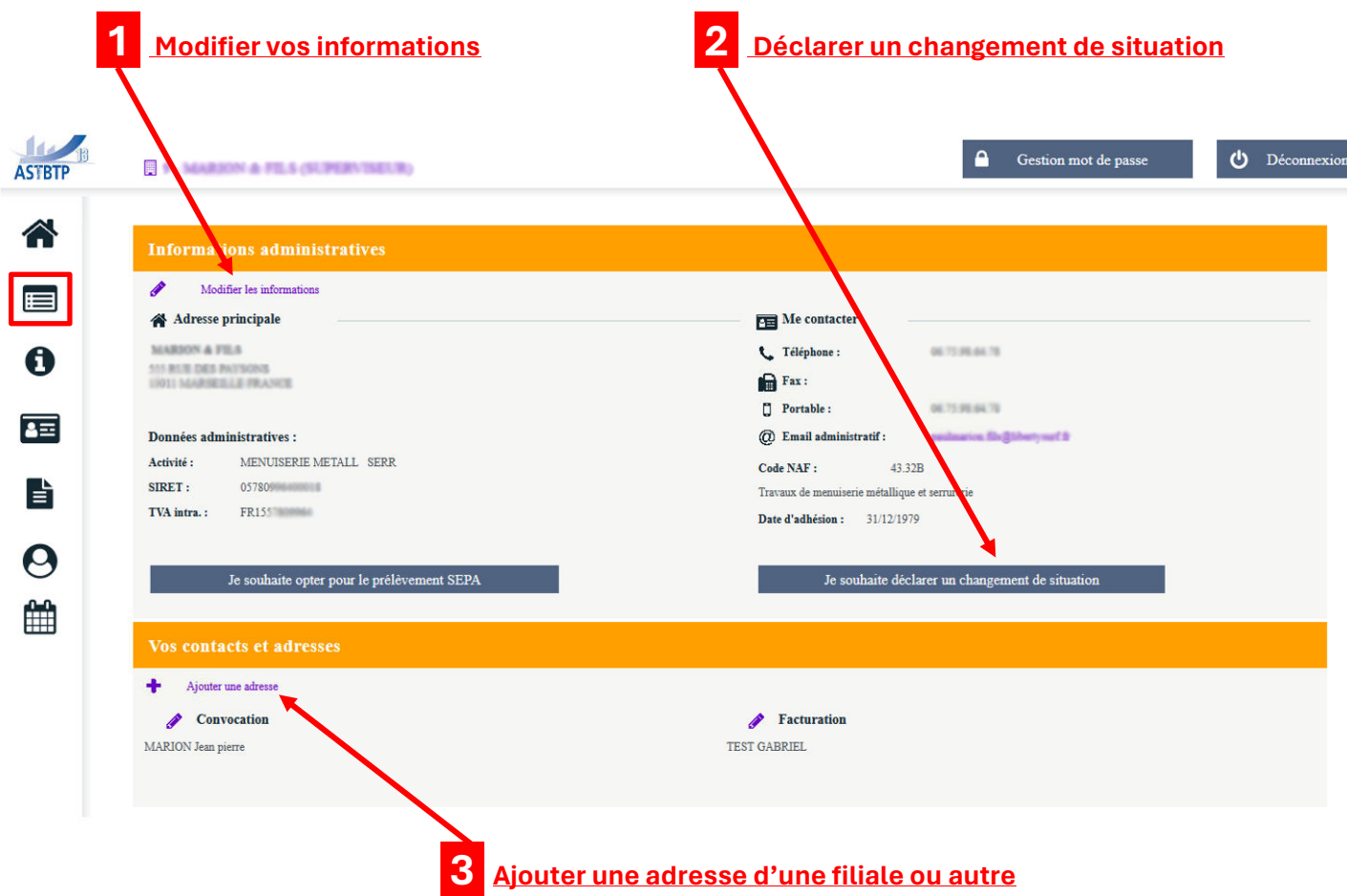

## **1 Modifier vos informations :**

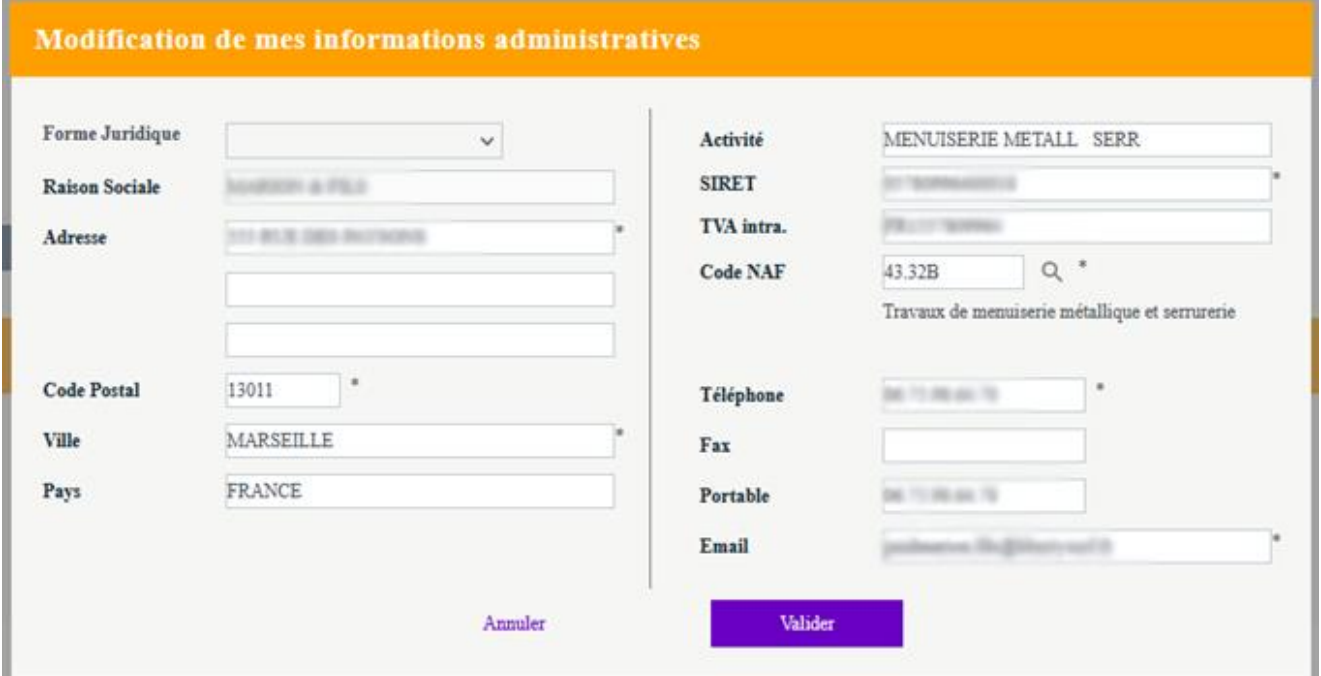

#### **2 Déclarer un changement de situation :**

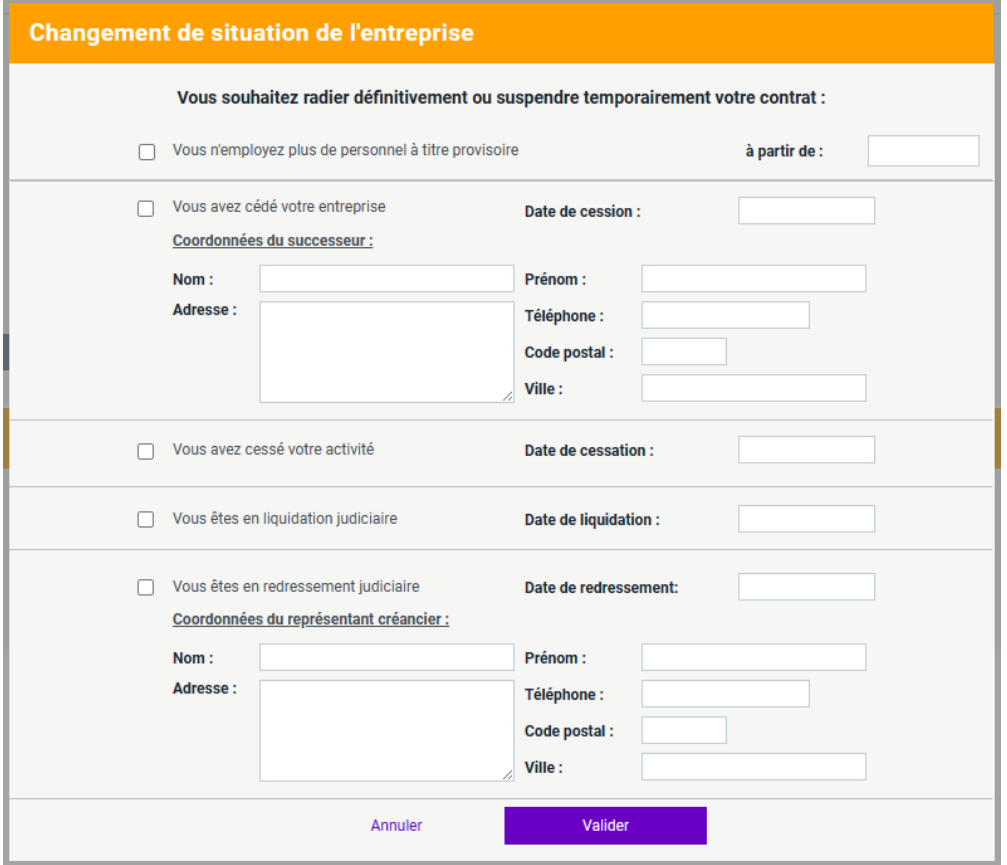

#### **3 Ajouter une adresse d'une filiale ou autre :**

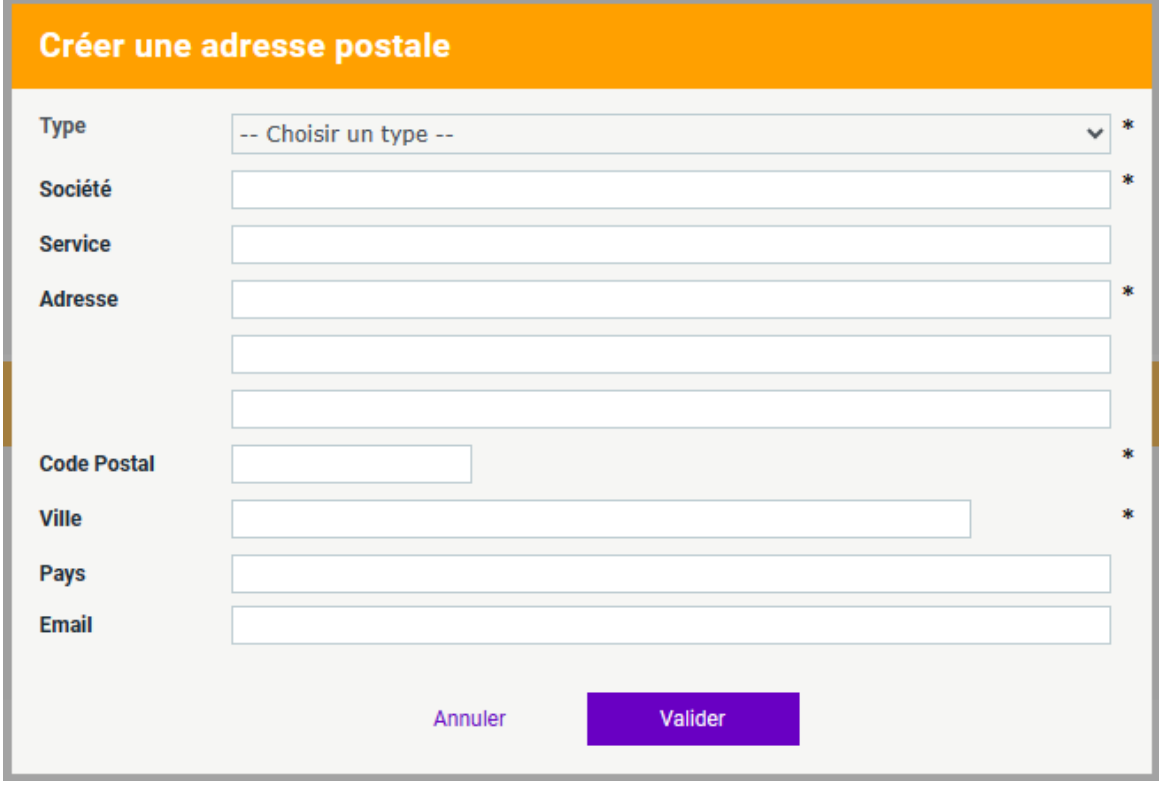

**Tout changement de situation sera directement visible dans votre espace et sera également visé par nos services.** 

#### **VOS CONTACTS**

Vous retrouvez dans cette partie les coordonnées de votre Service de Prévention et de Santé au Travail, mais aussi celles du médecin du travail et du secrétariat assurant le suivi de vos salariés.

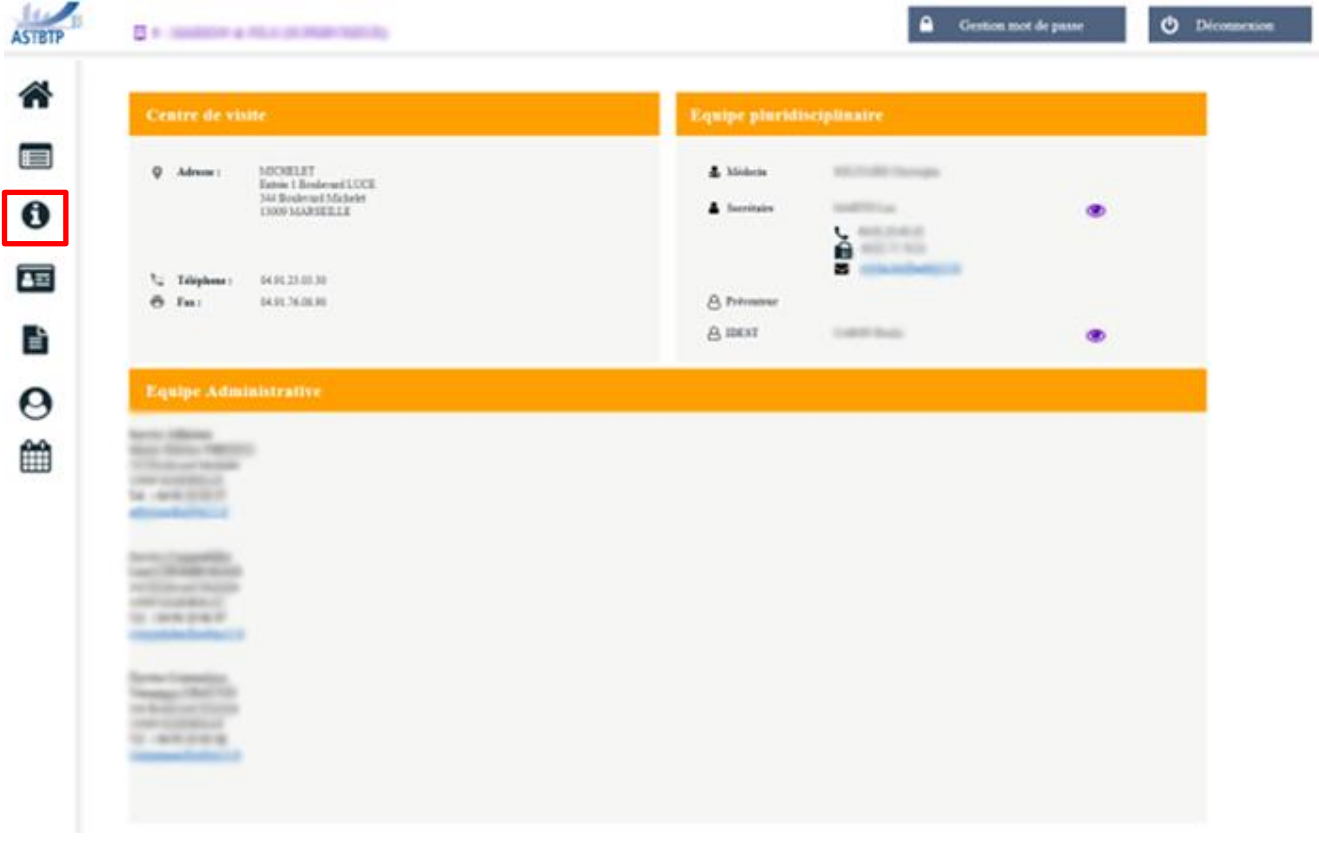

Un clic sur ce pictogramme **D**ermet de visualiser le détail de l'information.

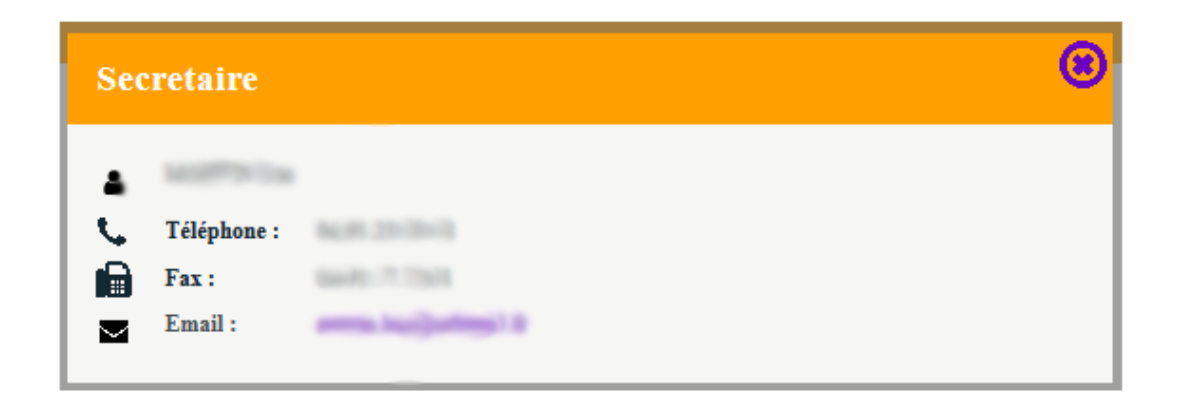

## **VOS SALARIÉS**

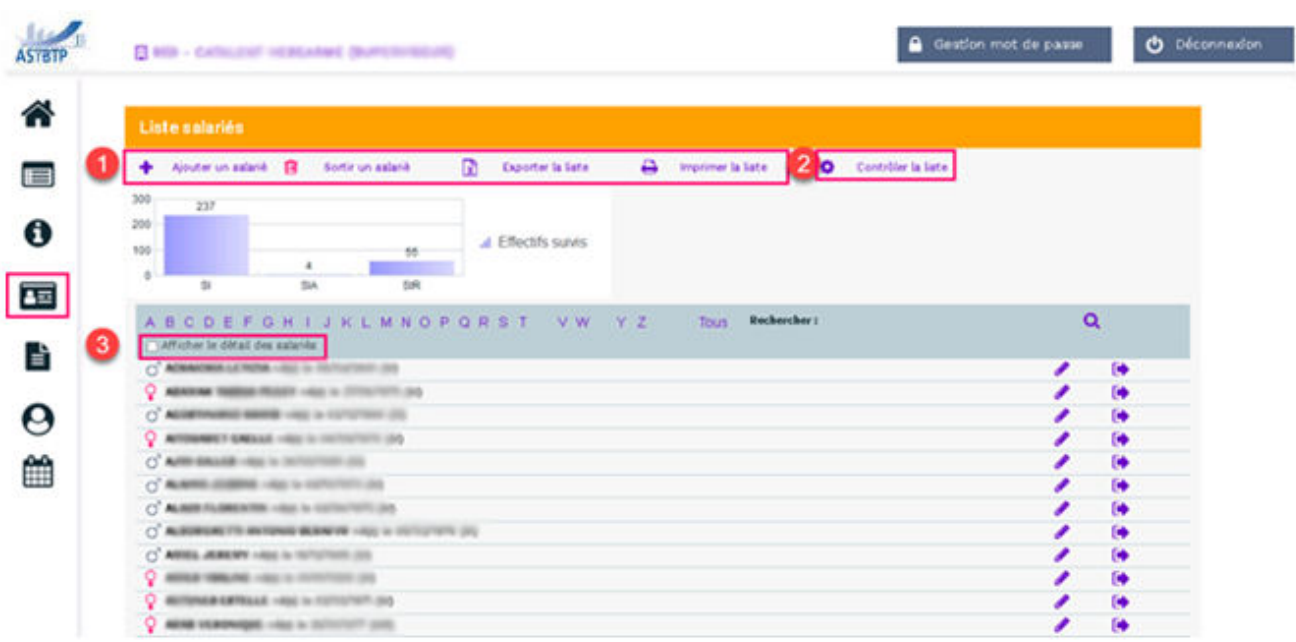

**1** Vous avez ici la possibilité d'ajouter ou de sortir vos salariés de votre effectif, d'exporter la liste de ces derniers sur un fichier Excel ou de l'imprimer.

2 Une option de contrôle permet de s'assurer que pour tous les salariés, le code PCS ainsi que le poste de travail sont correctement renseignés.

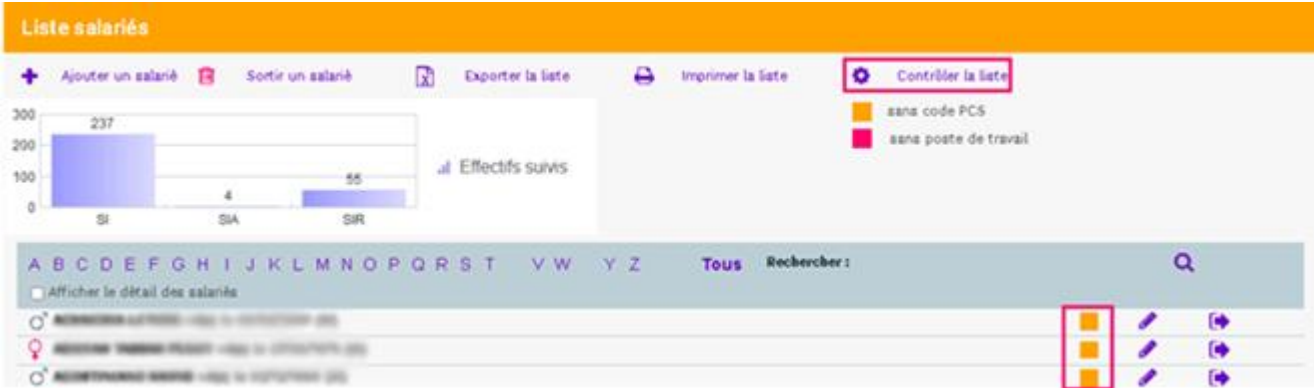

 3 Une case à cocher située juste au-dessus de la liste des salariés permet d'afficher plus ou moins de détail sur cette liste de salariés.

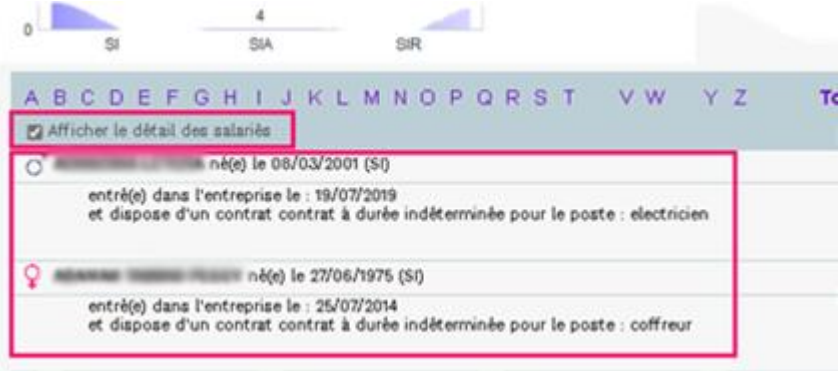

# **VOS FACTURES ET VOTRE ÉCHÉANCIER**

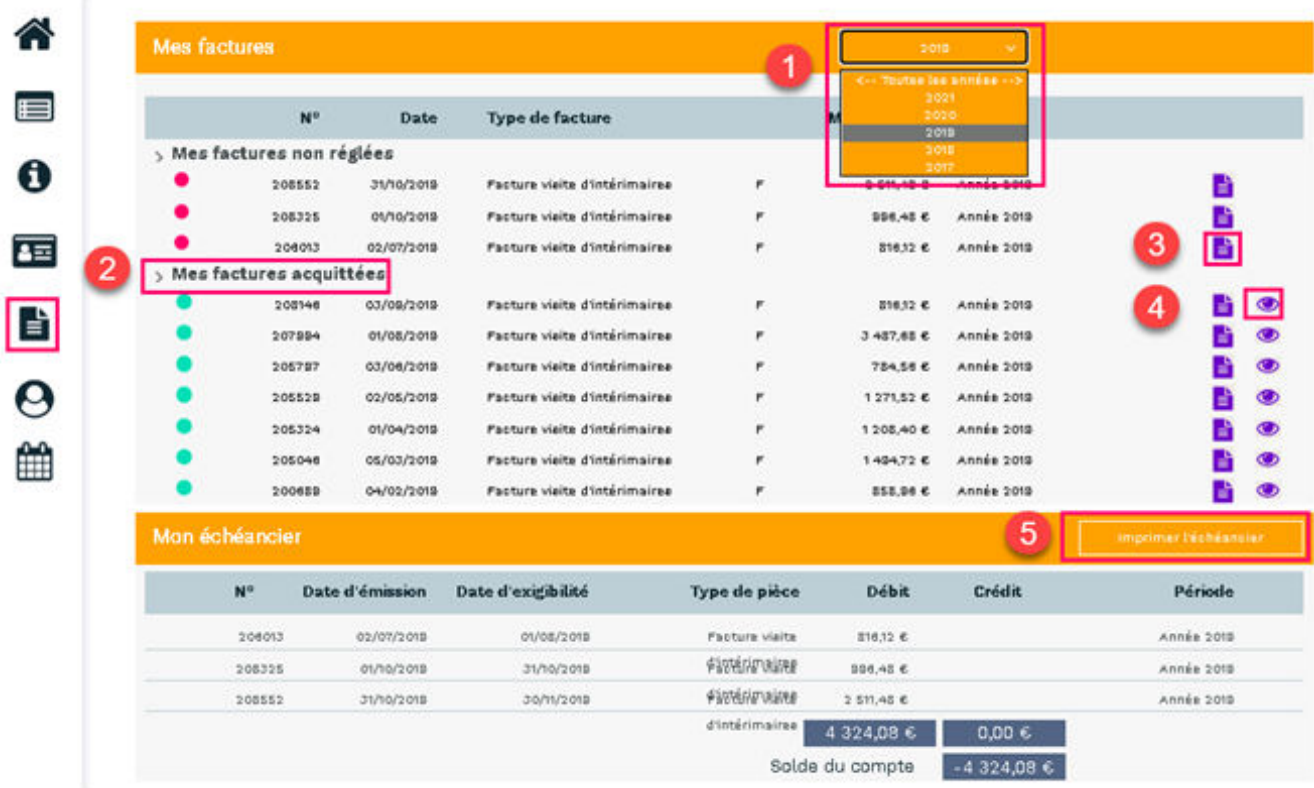

**1** Une liste déroulante permet de choisir les factures de l'année ou toutes les années

 **2** Masquer ou afficher les listes des factures non réglées ou acquittées.

 **3** Télécharger la facture

 **4** Voir les informations relatives au règlement de la facture

 $\circledast$ Le règlement de la facture Vous avez effectué le règlement suivant pour la facture 205529 Date de remise : *07/06/2019*<br>Banque émettrice :<br>Montant : *1271.52 €*<br>Mode de règlement : *Virement* 

 **5** Imprimer l'échéancier

# **VOS DÉCLARATIONS**

Retrouvez ici l'ensemble de vos déclarations de cotisations, d'effectifs…

Par le biais d'un code couleur, vous serez informés **en temps réel** du traitement de chacune de vos déclarations.

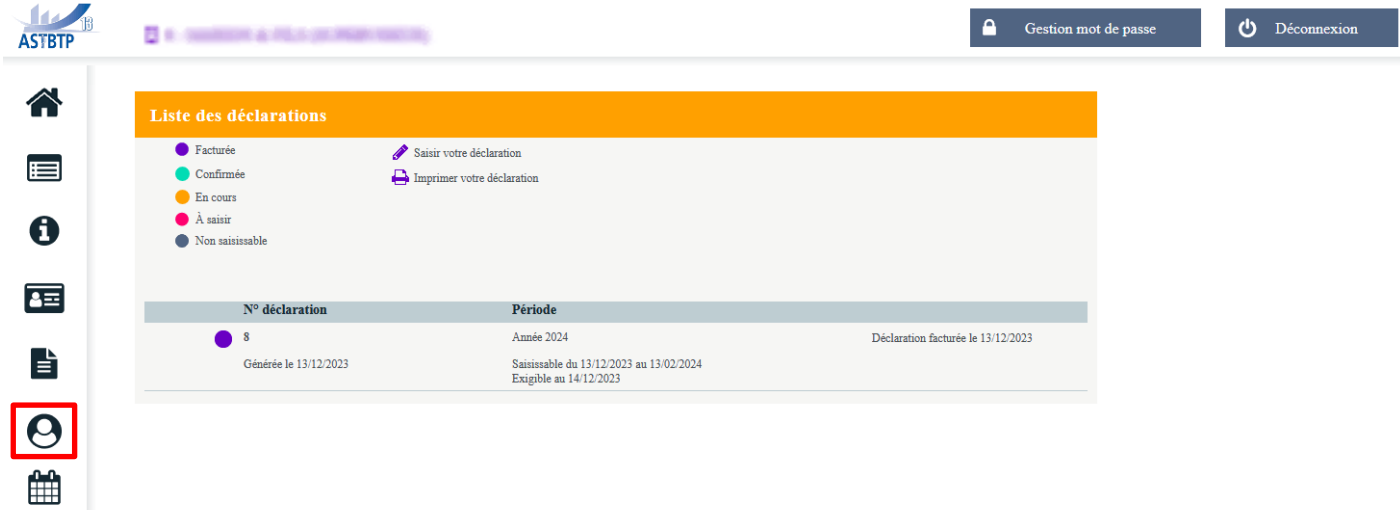

# **VOS RENDEZ-VOUS**

Prévoyez l'ensemble des rendez-vous médicaux de vos salariés et consultez-les à votre guise.

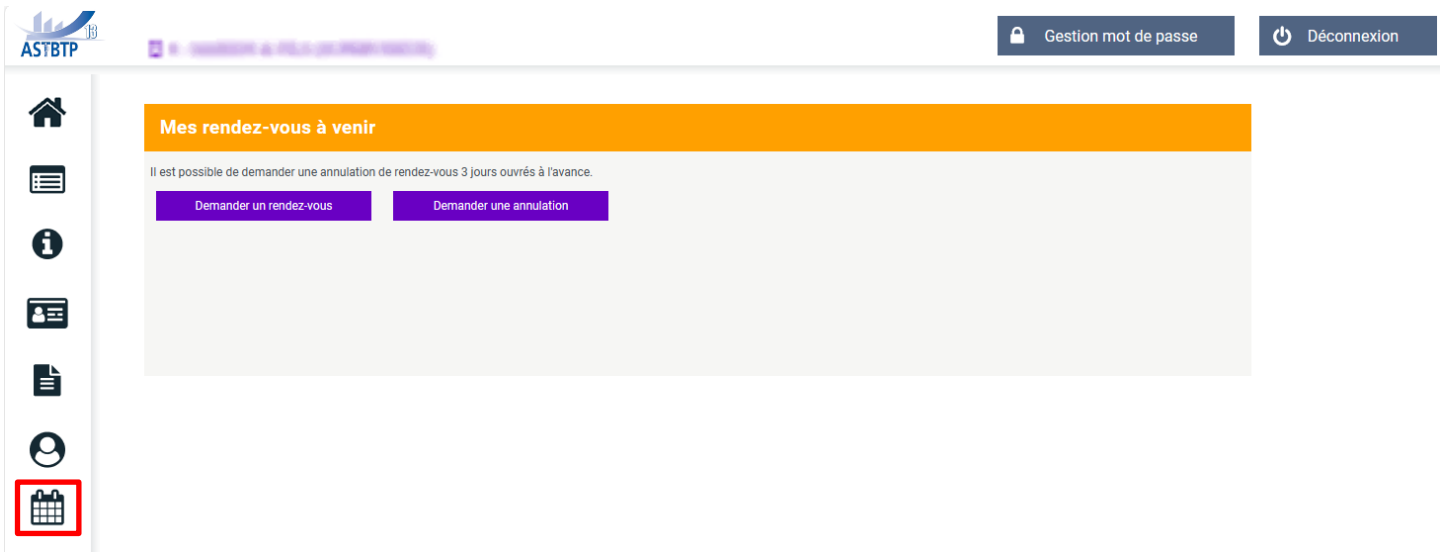